「 さがんメール」 登録手順書

「さがんメール』お問い合わせ先 佐賀市 消防防災課 防災係 TEL0952-40-7013

## 登録手続の前に

「さがんメール」への登録手続を行なう前に、必ず登録手続き用ホームページトップページの 「利用規約」をお読み頂き、ご承諾された場合のみ登録手続きを行ってください。

登録手続きを完了されますと、自動的に「利用規約」についてご承諾頂いたものとみなさせて いただきます。なお、「利用規約」は最新のものを適用します。

## ご利用いただくためには

迷惑メール防止など、メールの受信拒否設定をされているかたは、必ず「sbss.jp」のドメイ ン指定受信を行なってください。

#### →【 au:ご利用の方】

指定受信を行っても、メールが届かないという方においては、「なりすまし規制」の設定が 影響している場合があります。「なりすまし規制」にて、「sbss.jp」のドメイン指定受信 を行ってください。

#### → 【 docomo: ドコモメールをご利用の方】

指定受信を行っても、メールが届かないという方においては、ドコモメール(ブラウザ版) の「迷惑メール ドコモ用」フォルダに格納されている可能性があります。「ドコモ電話 帳」に、「noreply@sbss.jp」と「mailinfo@sbss.jp」の登録を行ってください。

※以下に、ドメイン指定受信への設定追加の手順を記載しております。以外につきましては、お使いの携帯電話の説明書をご確認い ただくか、各携帯ショップへお問い合わせください。

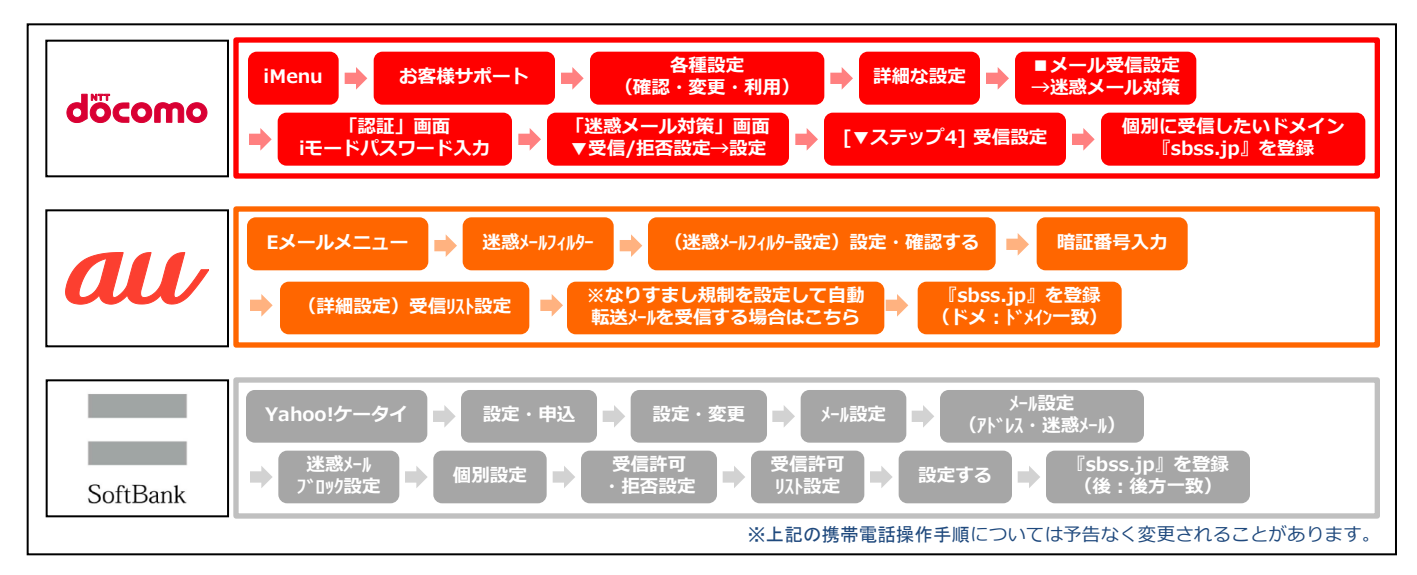

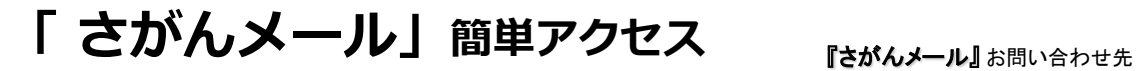

## 登録手続の前にQRコードで簡単アクセス

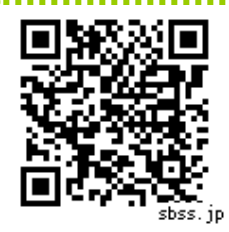

当サービスの登録手続用ホームページは、携帯電話のカメラにてQRコードを読み込む ことで、簡単にアクセスできます。

以下に、QRコードでの読取手順例を記載しておりますが、機種によってはカメラやQRコード読取機能が用意 されていないものがあります。

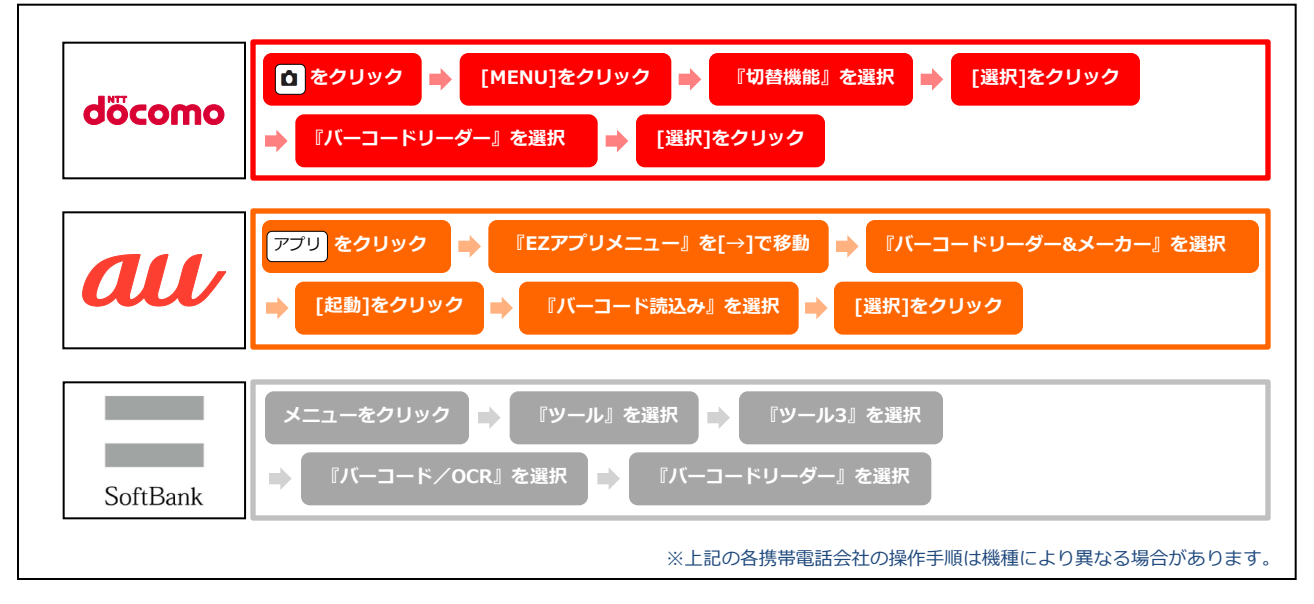

# 「 さがんメール」 利用者登録

### 手順のご案内 ①

#### 携帯電話からインターネット接続

URLに **[https://sbss.jp](https://sbss.jp/)** を入力します。

#### **QR**コードからも簡単アクセス

左図のQRコードを携帯電話のカメラで読み取るとすぐにアクセスできます。

画面イメージや操作方法は携帯電話会社および機種により異なります。

ロ<mark>級</mark>の回答。<br>文化学校

ĸ

n

œ

sbss.jp

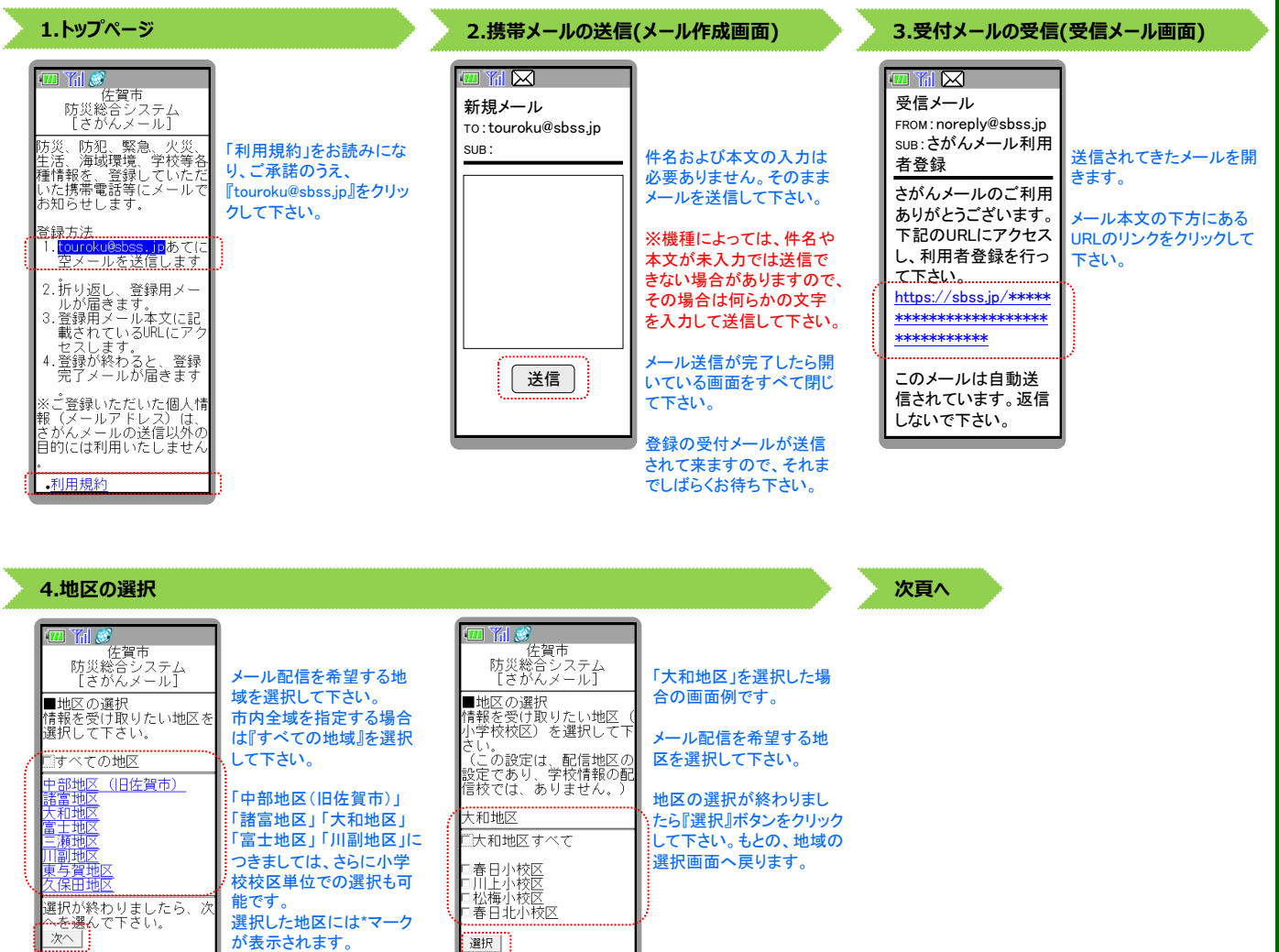

希望する地区をすべて選 択し終わったら『次へ』ボタ ンをクリックして下さい。

# 「 さがんメール」 利用者登録

### 手順のご案内 ②

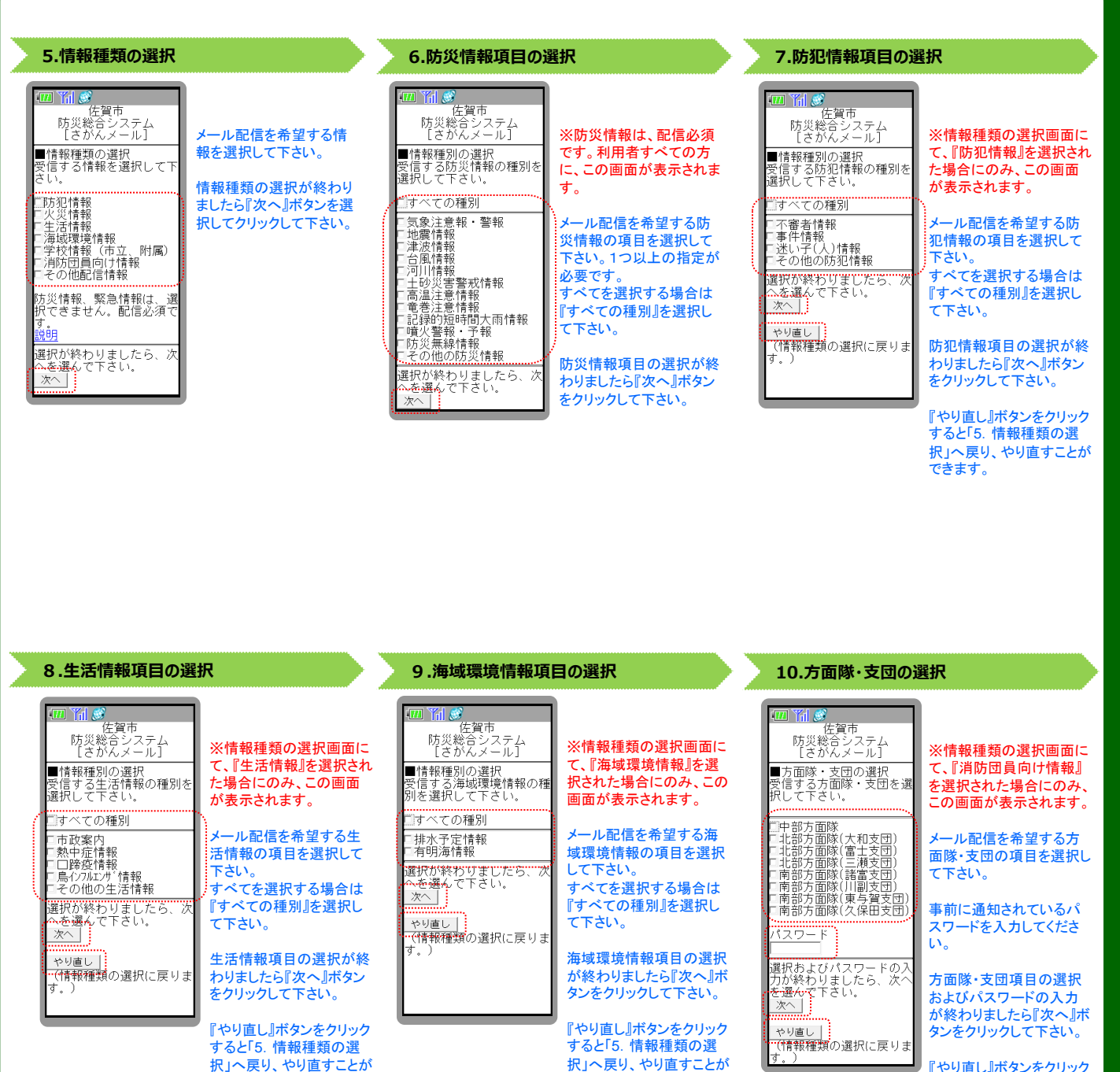

『やり直し』ボタンをクリック すると「5.情報種類の選 択」へ戻り、やり直すことが できます。

**次頁へ**

できます。

できます。

# 「 さがんメール」 利用者登録

### 手順のご案内 ③

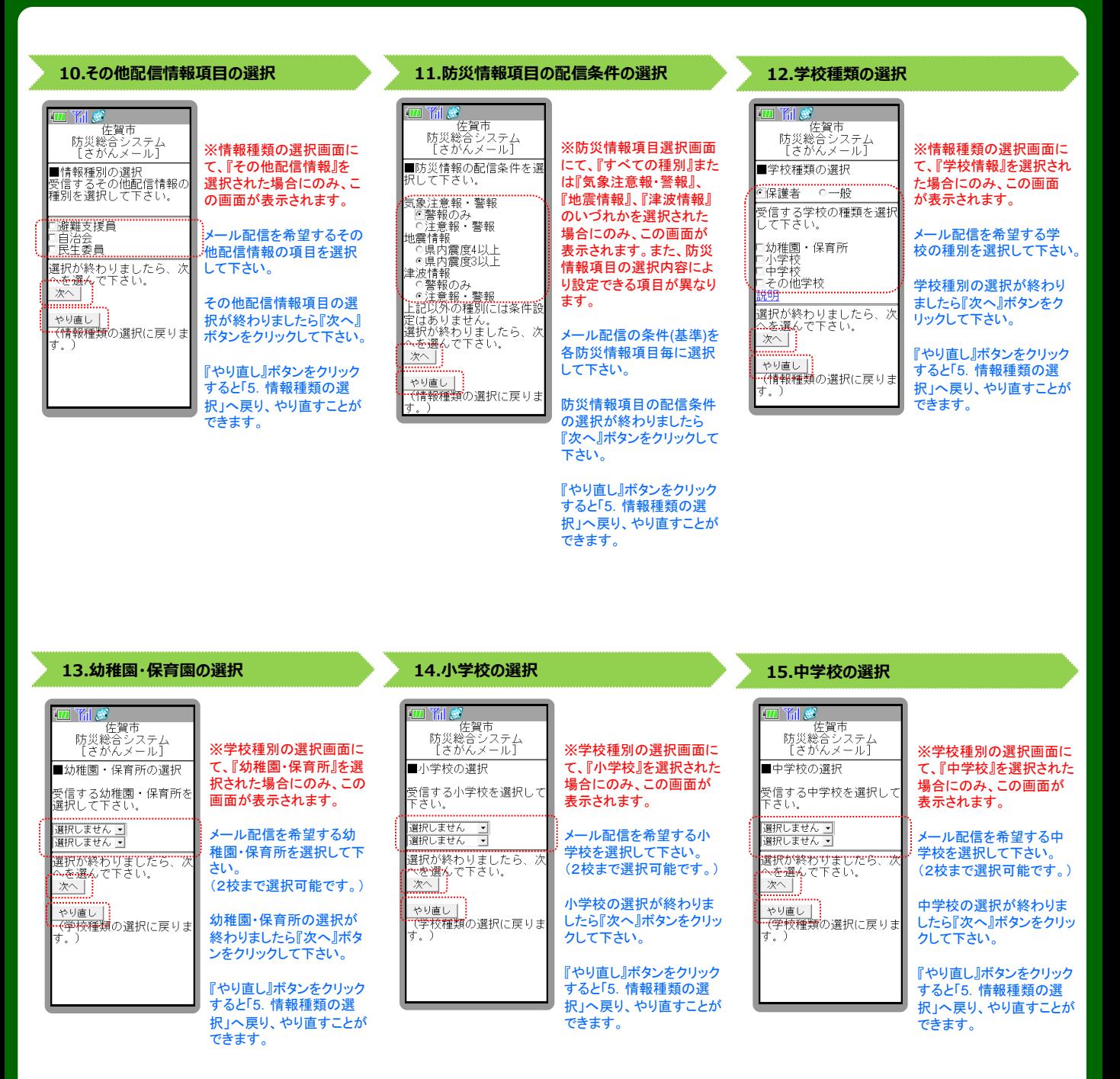

**次頁へ**

# 「さがんメール」 利用者登録

### 手順のご案内 ④

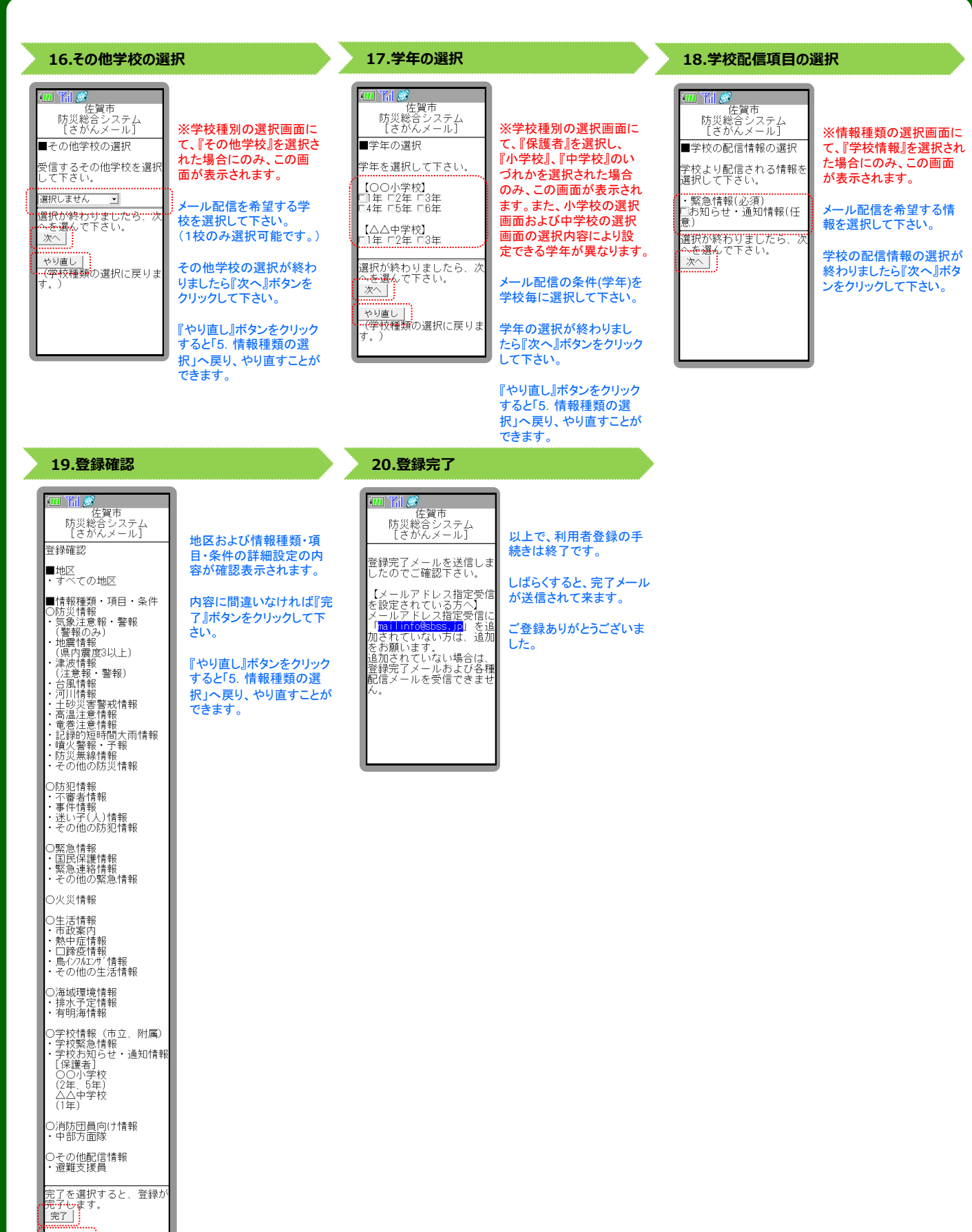

# 「さがんメール」 利用者登録

## 完了メール

利用者登録にて登録され た内容が確認できます。

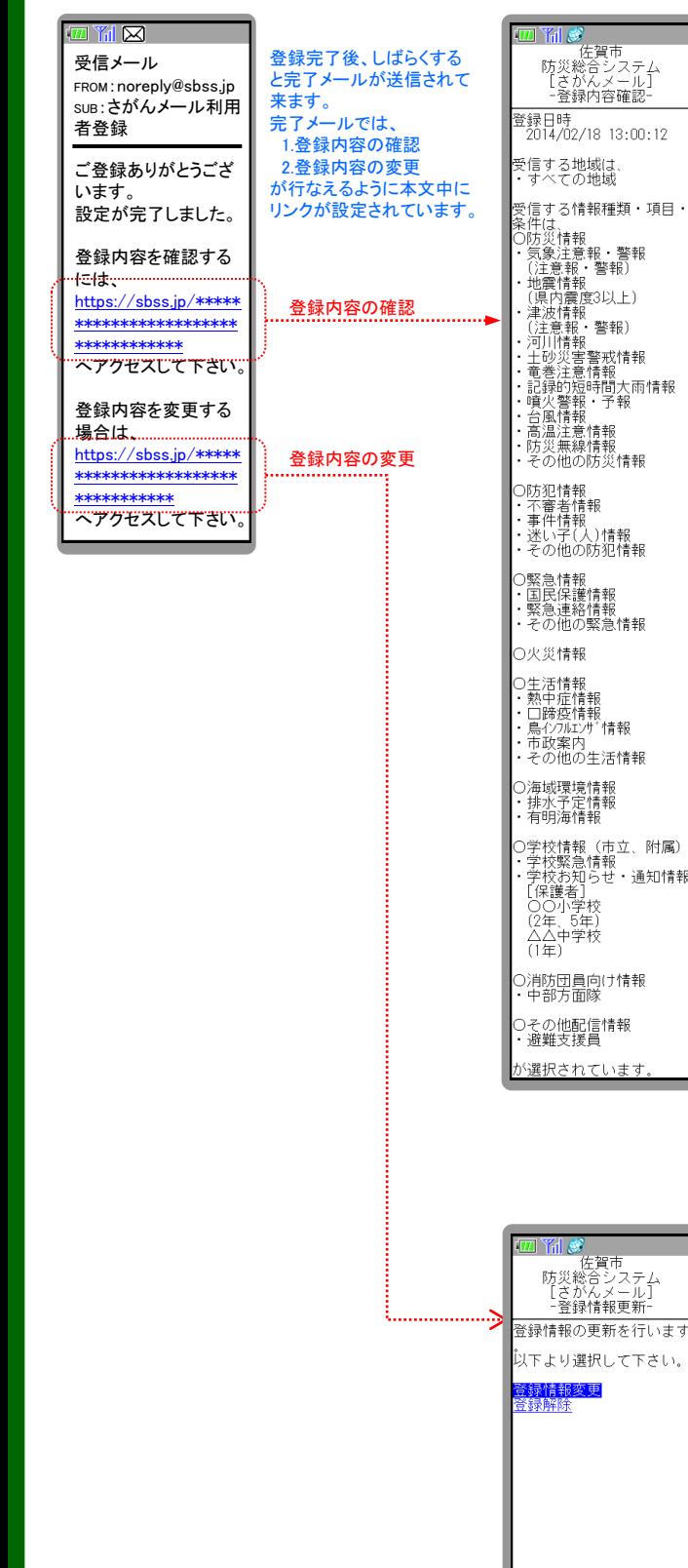

利用者登録で登録内容を 変更するか、登録を解除 するかを選択して下さい。

# 「さがんメール」 登録解除

### 手順のご案内

#### 携帯電話からインターネット接続

URLに **[http://sbss.jp](http://esam.jp/)** を入力します。

#### **QR**コードからも簡単アクセス

左図のQRコードを携帯電話のカメラで読み取るとすぐにアクセスできます。

画面イメージや操作方法は携帯電話会社および機種により異なります。

 $\frac{1}{2}$ 

Ĩ.

o

CΣ

sbss.jp

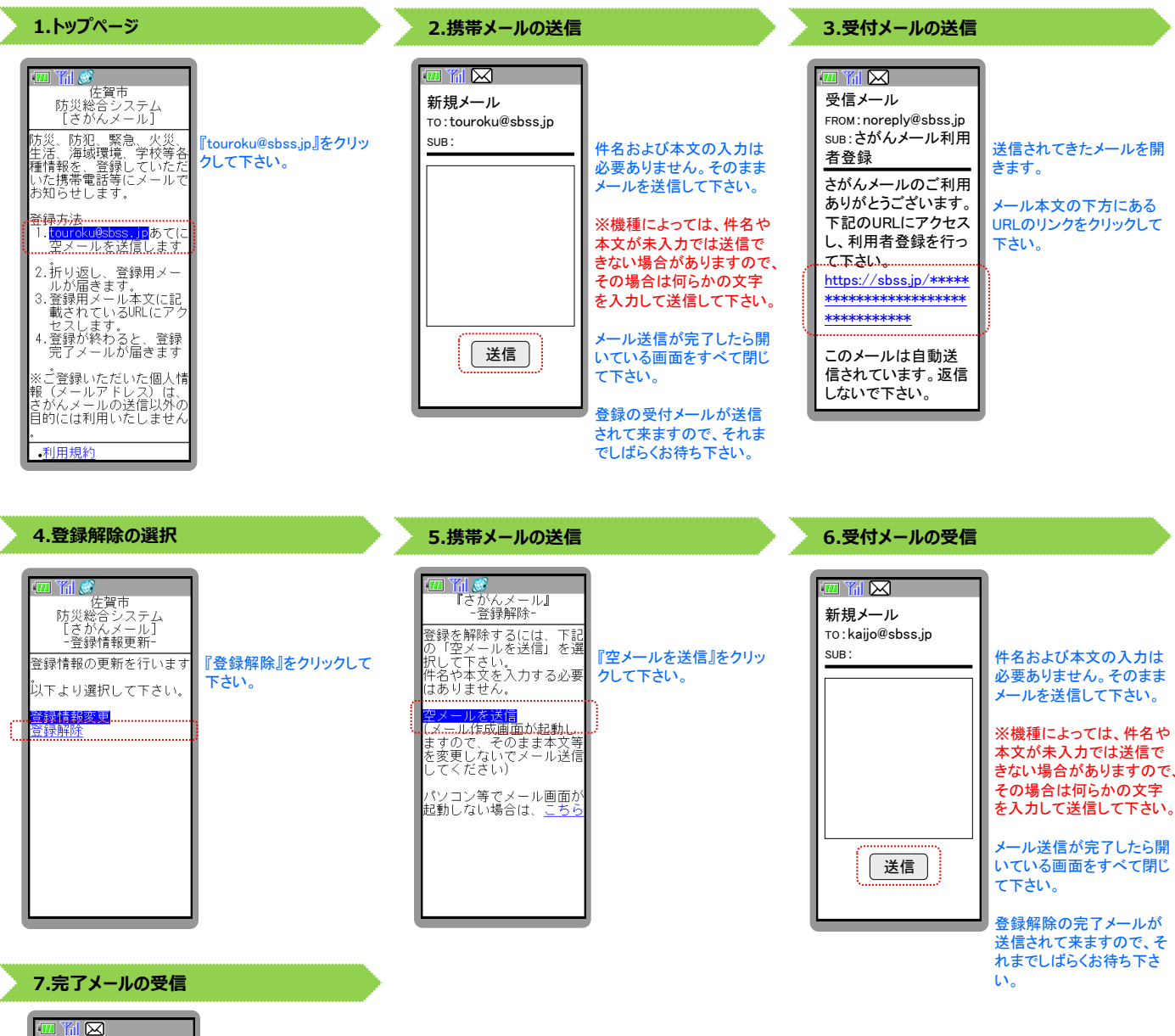

受信メール FROM:noreply@sbss.jp SUB:さがんメール登録 解除 さがんメールの登録 解除が完了しました。

以上で、登録解除の手続 きは終了です。

ご利用ありがとうございま した。